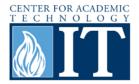

# **Facebook: Creating a Page**

A Facebook page is a way to create a public profile that enables the sharing of businesses, products, or courses with Facebook users. Many of the same applications as a group can be used on the page.

### Step 1

Begin on the homepage. Go to the sidebar and choose the "Ads and Pages" option to start creating the page. If the "Ads and Pages" option is not visible, click the "More" link.

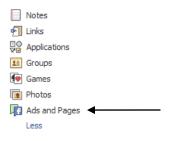

### Step 2

Choose the "Facebook Page" option that is highlighted in blue in the center of the page.

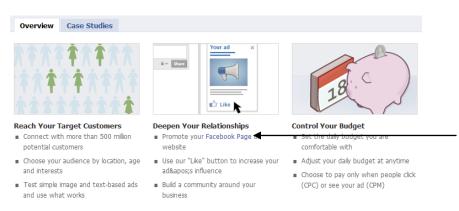

#### Step 3

Next, click the green "Create a Page" button on the upper-right corner of the page.

#### Step 4

In the Community Page section, type the name of your page in the "Page name" field.

| Community                      | Page                                                                                                    |
|--------------------------------|----------------------------------------------------------------------------------------------------|
| becomes very pop               | for your favorite cause or topic by creating a Community Page. If it<br>ular (attracting thousands of fans), it will be adopted and<br>Facebook community. Learn more. |
| Please note that y<br>created. | ou will not be able to edit the name of a Page after it has been                                                                                                    |
| Page name:                     |                                                                                                    |
|                                | (examples: Elect Jane Smith, Recycling)                                                                                                    |
|                                | Create Community Page                                                                                                    |

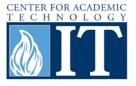

#### Step 5

Now the page is created. Follow the simple directions under the Get Started tab to finish setting up the page.

| $\bigcirc$                                                                                               | Sample Group Lake<br>Get Started Wall Info +<br>Get Started Wall Info +<br>Welcome to your new Page. Let's get started! |                                                                                                    |                                                    |  |
|----------------------------------------------------------------------------------------------------|----------------------------------------------------------------------------------------------------|----------------------------------------------------------------------------------------------------|----------------------------------------------------|--|
| 60                                                                                                    |                                                                                                    |                                                                                                    |                                                    |  |
| Edit Page                                                                                                | 1                                                                                                    | Add an image                                                                                                    |                                                    |  |
| Promote with an Ad                                                                                       |                                                                                                    |                                                                                                    |                                                    |  |
| Suggest to Friends                                                                                       |                                                                                                    | $\bigcirc$                                                                                                    | Upload an Image<br>From your computer              |  |
| Write something about Sample Group.                                                                      |                                                                                                    | 6                                                                                                    | OR                                                 |  |
| Insights                                                                                                 |                                                                                                    |                                                                                                    | Take a Photo                                       |  |
| See All                                                                                                  |                                                                                                    | 0                                                                                                    | With your webcam                                   |  |
| O Marthly Ashing Harry                                                                                   |                                                                                                    |                                                                                                    |                                                    |  |
| 0 Monthly Active Users<br>0 Daily New Likes                                                              |                                                                                                    |                                                                                                    |                                                    |  |
| 0 Daily Post Views                                                                                       | 2                                                                                                    | Provide some basic information                                                                                                    |                                                    |  |
| 0 Daily Post Feedback                                                                                    | ~                                                                                                    | Let people know more about you.                                                                                                    |                                                    |  |
| traighta and visible to page admina only.                                                                |                                                                                                    | / Edit Page                                                                                                    |                                                    |  |
| Create a Page                                                                                            | 3                                                                                                    | Post status updates<br>Share your latest news.                                                                                           |                                                    |  |
| 4 Promote this Page on your we<br>Add a Facebook Like Box to your site and<br>this Page.<br>Add Like Box |                                                                                                    |                                                                                                    | ite<br>e people an easy way to discover and follow |  |
|                                                                                                    | 5                                                                                                    | Set up your mobile phone<br>Send Mobile Email<br>To upload photor or post status updates<br>Send Text Messages<br>To post status updates |                                                    |  |
|                                                                                                    | 6                                                                                                    | Send status updates to your Twi<br>Reach more people by exporting your status<br>Connect to Twitter                                      |                                                    |  |

# **More Information**

For access to additional information, tutorials and workshops, please visit the Center for Adacemic Technology website, <u>http://www.butler.edu/it/cat</u> or contact any Center for Academic Technology staff member at <u>training@butler.edu</u>, or contact the Information Commons desk in Irwin Library at <u>infocommons@butler.edu</u> or 940-9235.

# **Creative Commons licensing**

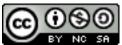

This quick guide is licensed under a <u>Creative Commons Attribution</u>-Noncommercial-Share Alike 3.0 United States License.

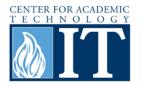